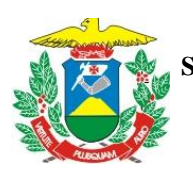

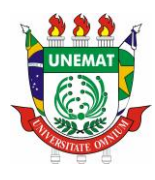

# **MANUAL DE ORIENTAÇÃO DE USO DO MÓDULO ACADÊMICO DO SIGAA E OUTROS SISTEMAS**

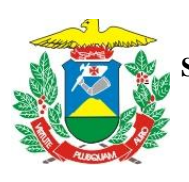

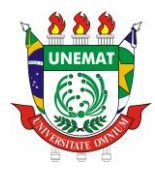

# **SUMÁRIO**

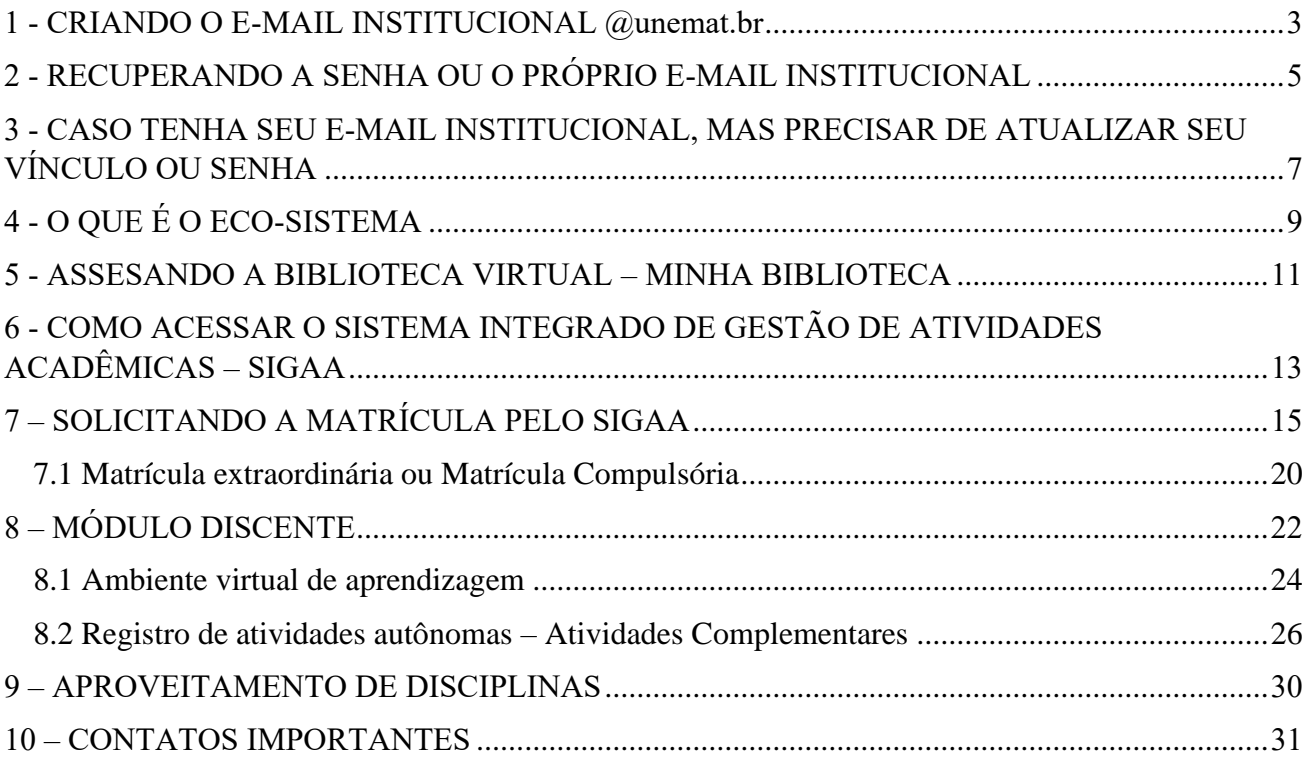

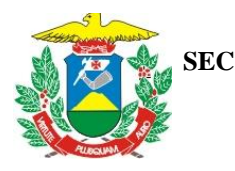

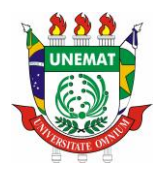

# <span id="page-2-0"></span>**1 - CRIANDO O E-MAIL INSTITUCIONAL @unemat.br**

Se você ainda não tem seu e-mail institucional ativo precisa realizar o seu cadastro no seguinte site: [https://ecosistema.unemat.br/cadastro-usuario,](https://ecosistema.unemat.br/cadastro-usuario) ele irá abrir a página abaixo (Figura 1) leia as instruções e clique em próximo.

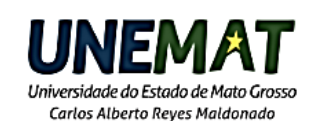

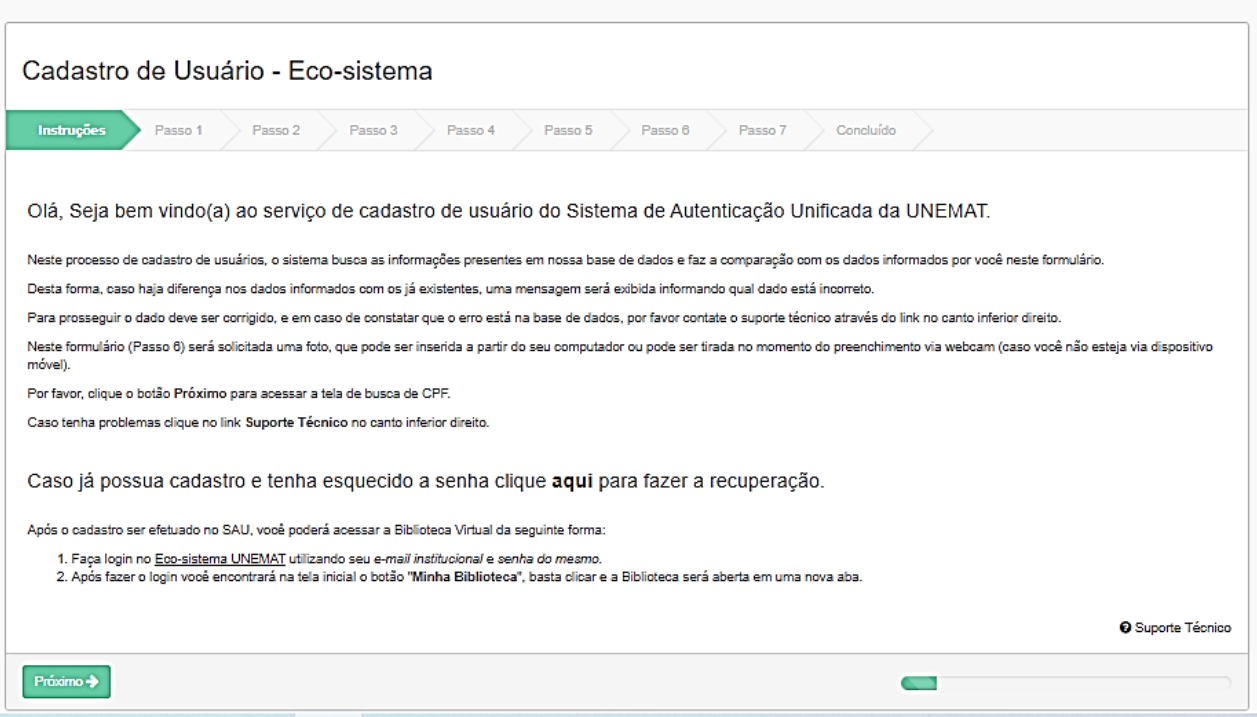

**Figura 1**: Layout da página da UNEMAT para realizar o cadastro no Eco-sistema e obter seu e-mail institucional com o domínio @unemat.br

Para fazer o cadastro você precisa primeiramente que a Supervisão de Apoio Acadêmico tenha realizado seu cadastro inicial no sistema, o que acontece quando você ingressa na UNEMAT e para dar continuidade você precisa ter em mãos seus documentos pessoais e uma foto 3x4 digitalizada, em que possamos fazer sua identificação mas não precisa ser com cara séria não, uma feição alegre é perfeita para marcar o seu ingresso na Universidade, caso realize seu cadastro pelo notebook ou conforme o seu aparelho de smartphone, você poderá tirar essa foto na hora do cadastro.

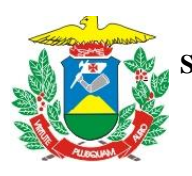

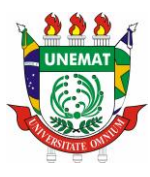

Na hora do cadastro pode ocorrer de encontrar alguma divergência entre seus dados existentes no sistema e os que você está inserindo, por isso essa etapa de confirmação é tão importante ela serve para garantir que o sistema esteja realmente com os dados corretos.

Caso encontre divergência entre seus dados envie uma mensagem de texto para a Supervisão de Apoio Acadêmico com os seus dados e um print da mensagem que apareceu para você, mensagens por áudio dificultam o rápido atendimento então digite, o contato também pode ser pelo e-mail [saa.placerda@unemat.br](mailto:saa.placerda@unemat.br) ou pelo whatsapp no número 06532668114, é só salvar este número em seus contatos.

Não se preocupe se o atendimento demorar um pouco pois conforme o período, principalmente se for de matrícula, são muitas as demandas, mas fique tranquilo que você receberá todas as informações que necessitar de nossa equipe.

E **não se esqueça** é com esse e-mail institucional e com esta senha que você vai acessar todos os sistemas da UNEMAT daqui para frente!

A senha tem que ser composta por Letras MAIÚSCULAS, letras minúsculas e números, totalizando 8 caracteres.

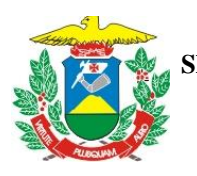

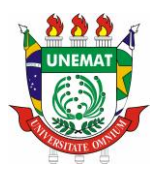

# <span id="page-4-0"></span>**2 - RECUPERANDO A SENHA OU O PRÓPRIO E-MAIL INSTITUCIONAL**

Caso você tenha seu e-mail institucional, mas não o estava utilizando e perdeu a sua senha, fique tranquilo, você pode recuperar ela através do seguinte link: <https://ecosistema.unemat.br/sau/recuperar-senha/form-recuperar>

Na página (Figura 2) que será aberta você deve digitar seu e-mail institucional, mas atenção o domínio @unemat.br já se encontra inserido, então digite somente o início, outra opção é digitar seu CPF caso não se lembre da parte inicial do seu e-mail, e não se preocupe com o fato de não lembrar a parte inicial do seu e-mail, no e-mail de confirmação que receber para redefinir a senha o usuário estará identificado também.

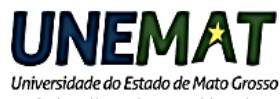

Carlos Alberto Reves Maldonado

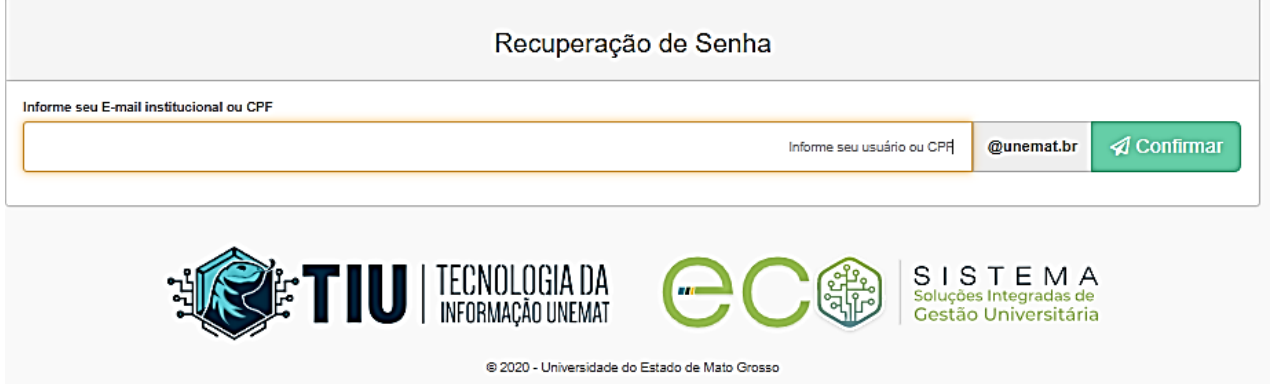

**Figura 2**: Layout da página da UNEMAT para recuperar seu e-mail ou a senha (digite o CPF) de seu cadastro no Eco-sistema.

Ao digitar uma dessas opções será enviado ao seu e-mail particular, aquele que você cadastrou inicialmente na Secretaria Acadêmica quando fez sua matrícula. Na mensagem constará seu **usuário inicial** do seu e-mail institucional e o **link** para realizar a recuperação de senha, esse link é válido por 2h.

Agora tenha atenção, ao clicar no link da recuperação de senha vai abrir uma página (Figura 3) com a apresentação do seu e-mail institucional e a opção para redefinir a senha que deve ter no mínimo 8 caracteres, estes devem conter ao menos um número, letra(s) maiúsculas e minúsculas.

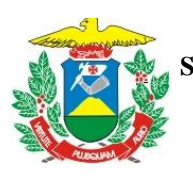

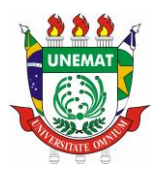

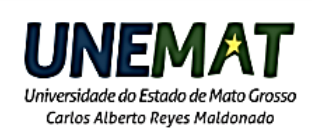

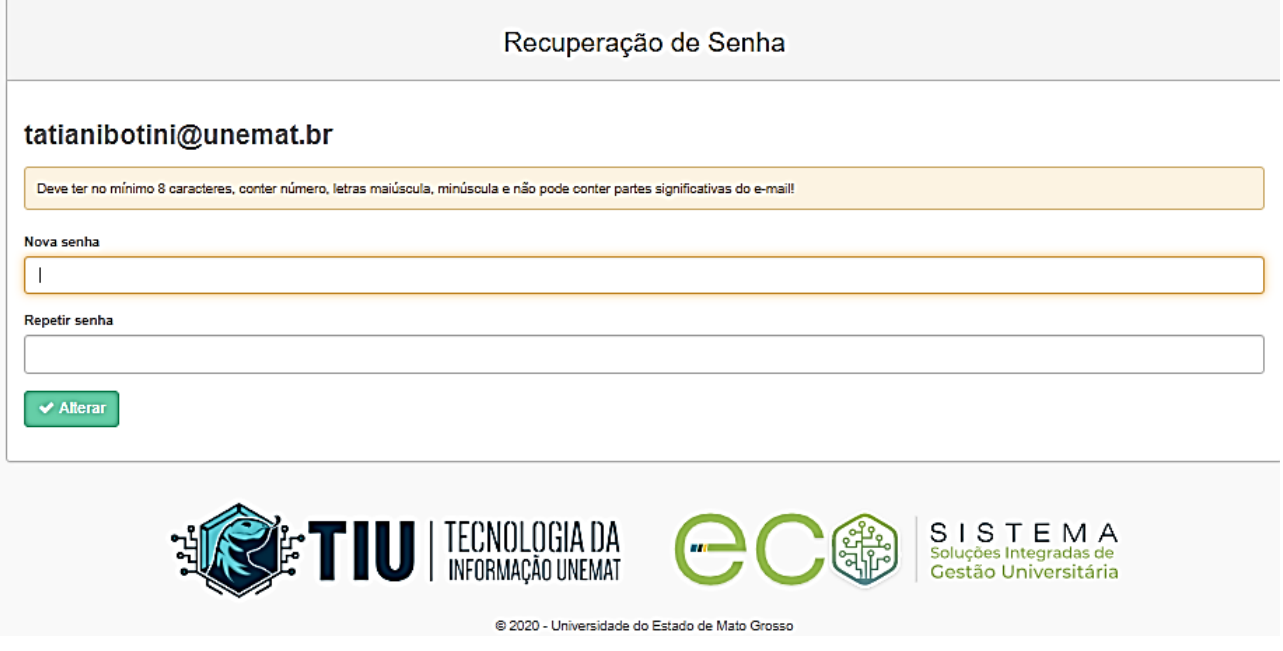

**Figura 3**: Layout da página da UNEMAT para recuperar seu e-mail visto que ele aparece no início da página e redefinir a senha de seu cadastro no Eco-sistema, com o detalhamento dos critérios da nova senha.

Caso não tenha conseguido recuperar sua senha automaticamente através das orientações acima você abrir um chamado através do seguinte site: <https://atendimento.unemat.br/marketplace/formcreator/front/formdisplay.php?id=35> com os seus dados e o detalhamento do erro que possa ter aparecido para você que a equipe de TI possa te atender

A partir de então grave sua senha com cuidado!

E **não se esqueça** é com esse e-mail institucional e esta senha que você vai acessar todos os sistemas da UNEMAT daqui para frente!

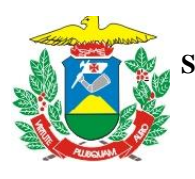

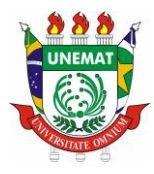

# <span id="page-6-0"></span>**3 - CASO TENHA SEU E-MAIL INSTITUCIONAL, MAS PRECISAR DE ATUALIZAR SEU VÍNCULO OU SENHA**

Você tem seu e-mail institucional e sua senha, mas esta senha não segue o padrão atual com letra(s) maiúsculas, minúsculas e números, pode ocorrer de seu e-mail não estar vinculado ao seu CPF e nesse caso você precisa entrar em contato com a nossa equipe de TI para atualizar o seu vínculo.

Para isso, entre em contato com nossa equipe de TI através deste link: <https://atendimento.unemat.br/> e abra um chamado (Figura 4) caso não consiga entrar com o seu email institucional e senha abra um chamado diretamente (quadro vermelho da imagem).

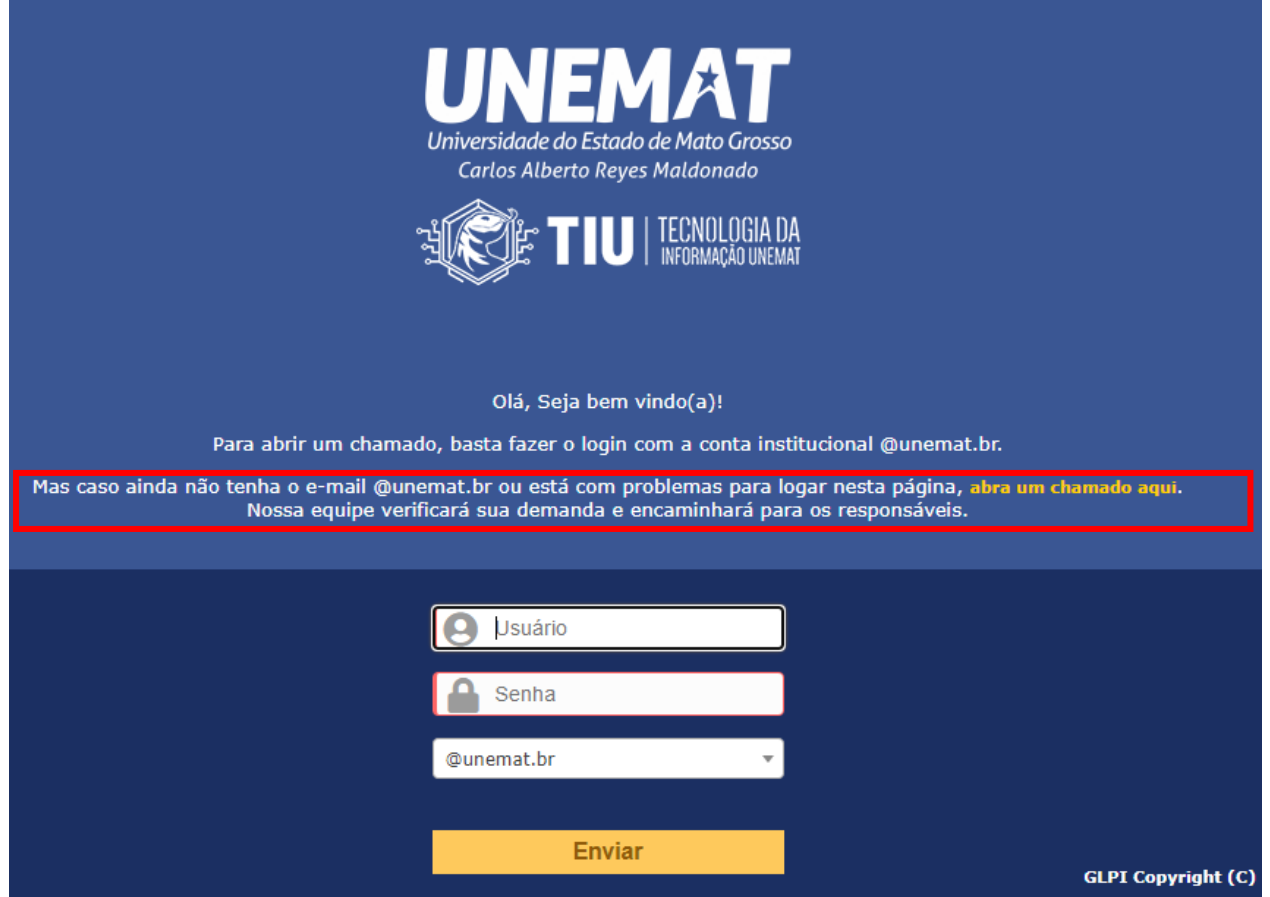

**Figura 4**: Layout da página da UNEMAT para atendimento específico do SIGAA caso precise enviar um chamado.

Ao abrir o chamado é importante que detalhe seu nome completo e seus dados, como CPF e seu e-mail, nossa equipe de TI irá entrar em contato como você caso sejam necessárias maiores informações ou com as orientações que precisar.

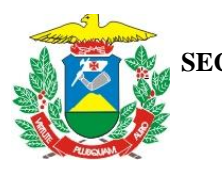

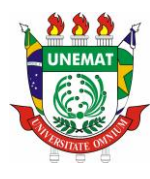

Outra situação é que você pode ter obtido seu e-mail muito anteriormente a estes sistemas e sua senha não ser compatível, ou seja, não ter letra maiúscula, minúscula e números, com um total de 8 caracteres. Se sua senha não segue este padrão você precisa redefinir a sua senha!

Para isso siga os passos do tópico 2 deste manual.

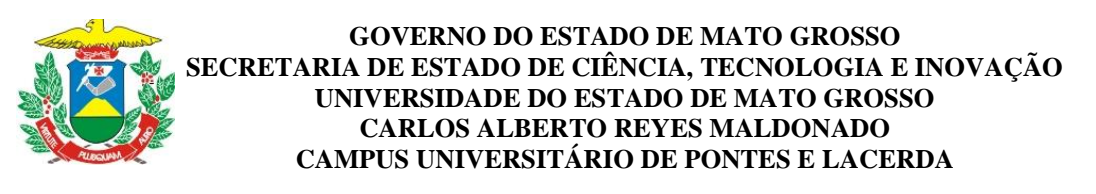

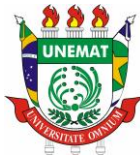

# <span id="page-8-0"></span>**4 - O QUE É O ECO-SISTEMA**

O ecossistema é um Sistema de Soluções Integradas de Gestão Universitária (Figura 5), você pode ter acesso a ele através do seguinte link:<https://ecosistema.unemat.br/login> .

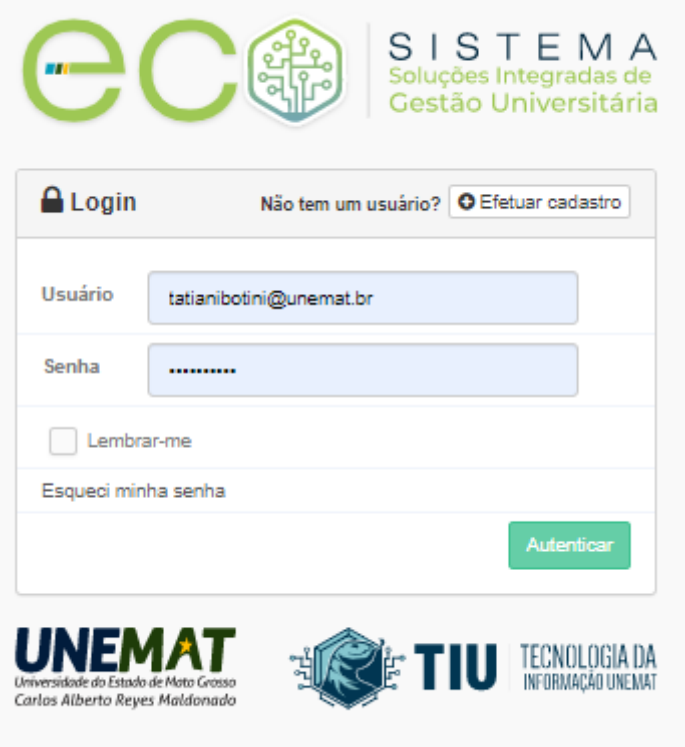

**Figura 5**: Layout da página de login no ECO-Sistema.

Nesta página (figura 5) você também acesso aos links para efetuar seu cadastro e recuperar sua senha.

É com esse e-mail institucional e esta senha que você vai acessar TODOS os sistemas da UNEMAT daqui para frente, como o ECO-Sistema, o SIGAA e ter acesso a Biblioteca Virtual.

Ao entrar no sistema aparecerá uma tela guias para acessar por exemplo suas informações pessoais e o botão de acesso a biblioteca virtual (Minha Biblioteca) (Figura 6).

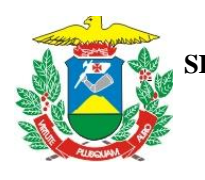

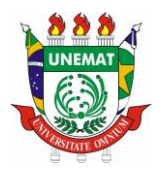

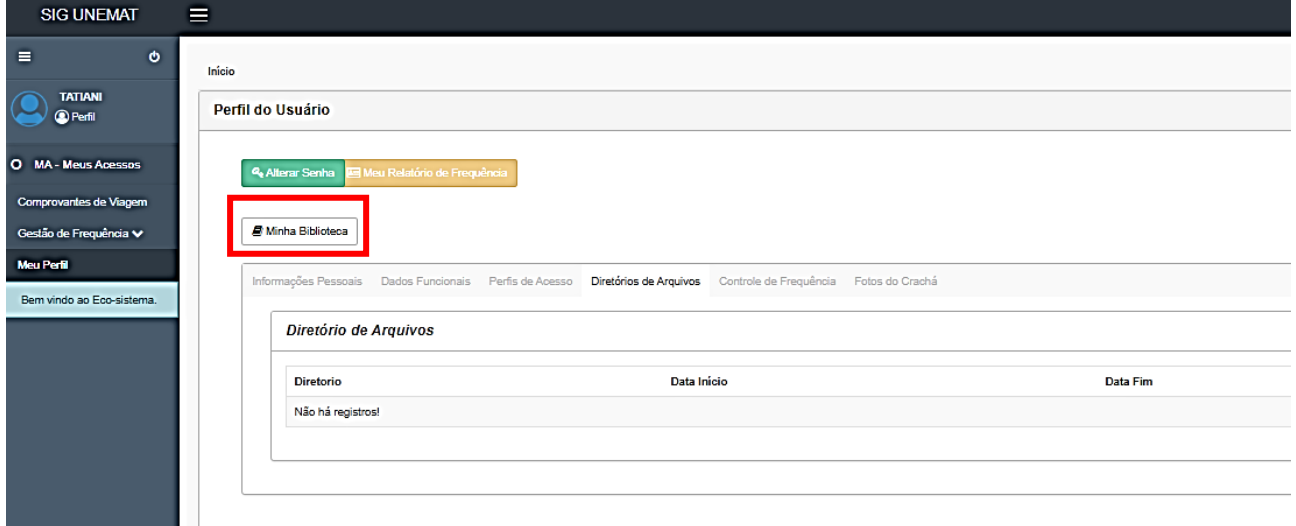

**Figura 6**: Layout do sistema ECO-Sistema com as guias de informações pessoais e demais guias que podem variar conforme o perfil do usuário (acadêmico, docente e profissional técnico) com destaque para o botão de acesso à Minha Biblioteca.

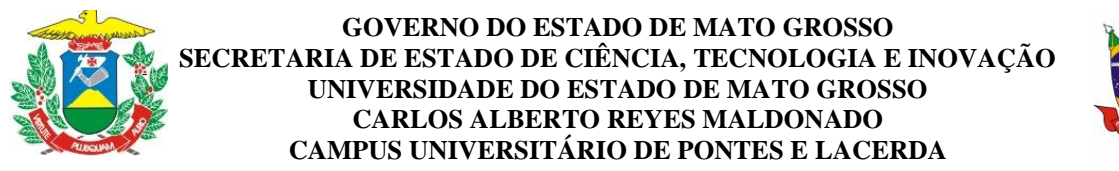

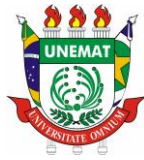

# <span id="page-10-0"></span>**5 - ASSESANDO A BIBLIOTECA VIRTUAL – MINHA BIBLIOTECA**

Para acessar a biblioteca virtual Minha Biblioteca você deve efetuar seu login no ECO-Sistema [\(https://ecosistema.unemat.br/login\)](https://ecosistema.unemat.br/login) (Figura 7). Caso tenha alguma dúvida de como efetuar o login leia o tópico anterior.

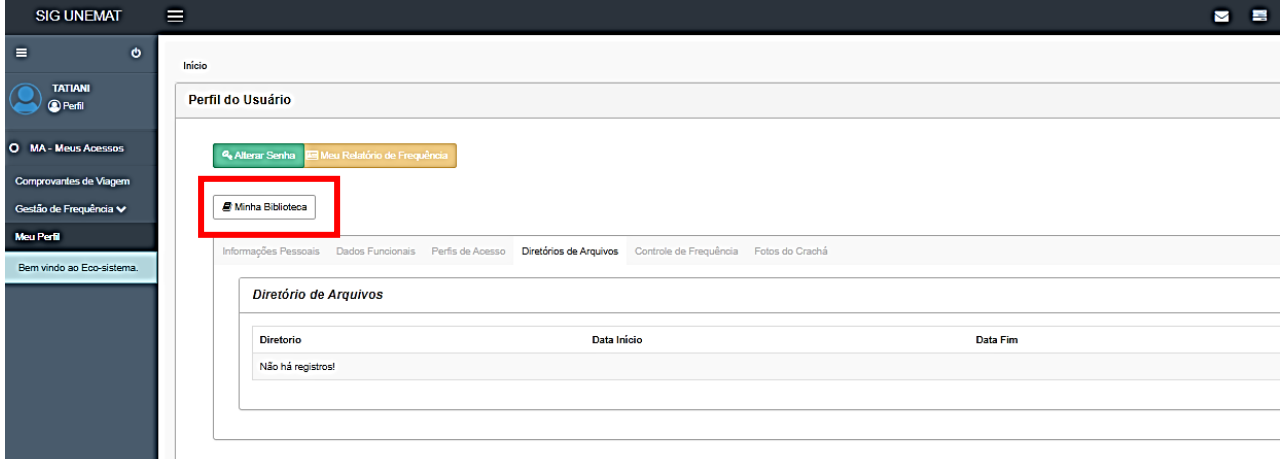

**Figura 7**: Layout do sistema ECO-Sistema com destaque para o botão de acesso à Minha Biblioteca.

No primeiro acesso ao portal da Minha Biblioteca aguarde a atualização do sistema, conforme realizar a leitura dos materiais disponíveis, na página inicial aparecerá os livros que acessou recentemente facilitando o seu acesso as leituras mais comuns (Figura 8).

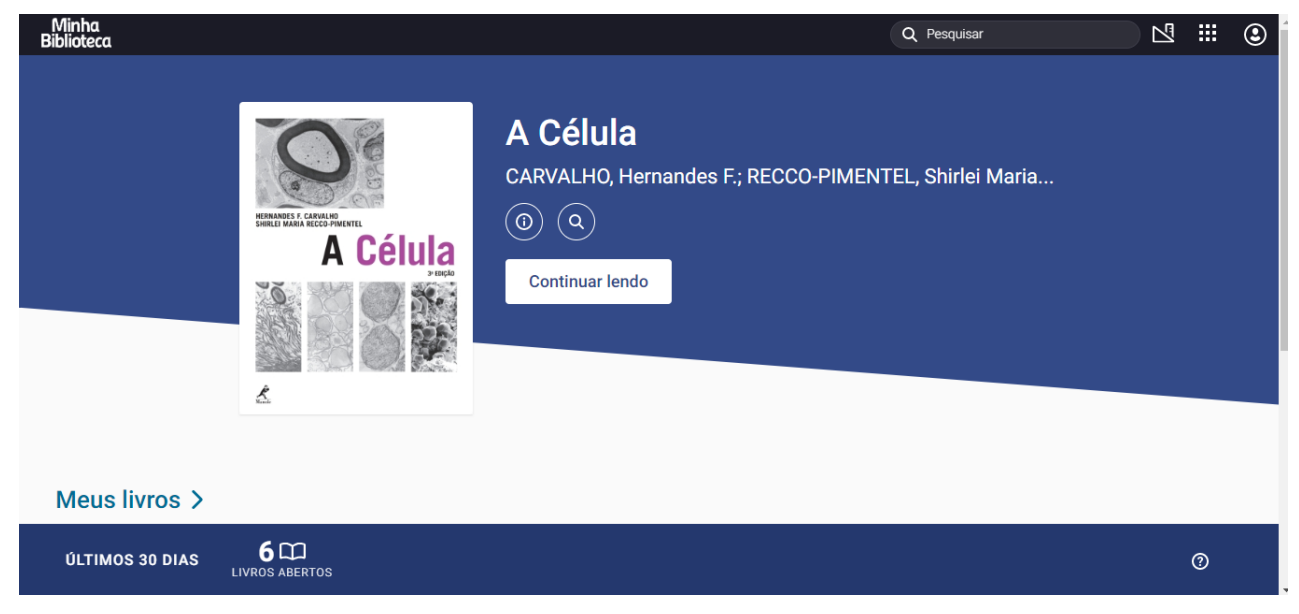

**Figura 8**: Layout da página inicial do portal Minha Biblioteca.

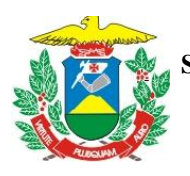

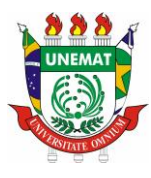

O portal Minha Biblioteca reúne um acervo completo de livros digitais de várias editoras e de diferentes áreas do conhecimento. Além do amplo acervo o portal oferece ferramentas dinâmicas de estudo como a possibilidade de realçar partes do texto que está lendo, fazer anotações e há até o recurso de leitura em voz para você.

O sistema permite uma aprendizagem intuitiva, mas caso tenha maiores dúvidas você tem também a possibilidade de acessar o manual de uso pelo seguinte link: [https://www.minhabiblioteca.com.br/manual/.](https://www.minhabiblioteca.com.br/manual/)

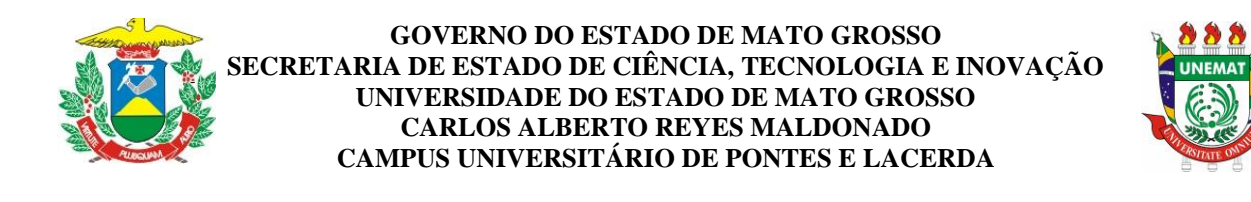

# <span id="page-12-0"></span>**6 - COMO ACESSAR O SISTEMA INTEGRADO DE GESTÃO DE ATIVIDADES ACADÊMICAS – SIGAA**

Para acessar o SIGAA utilize o seguinte link:<https://sigaa.unemat.br/> e será aberta a página inicial para o login no sistema (Figura 9).

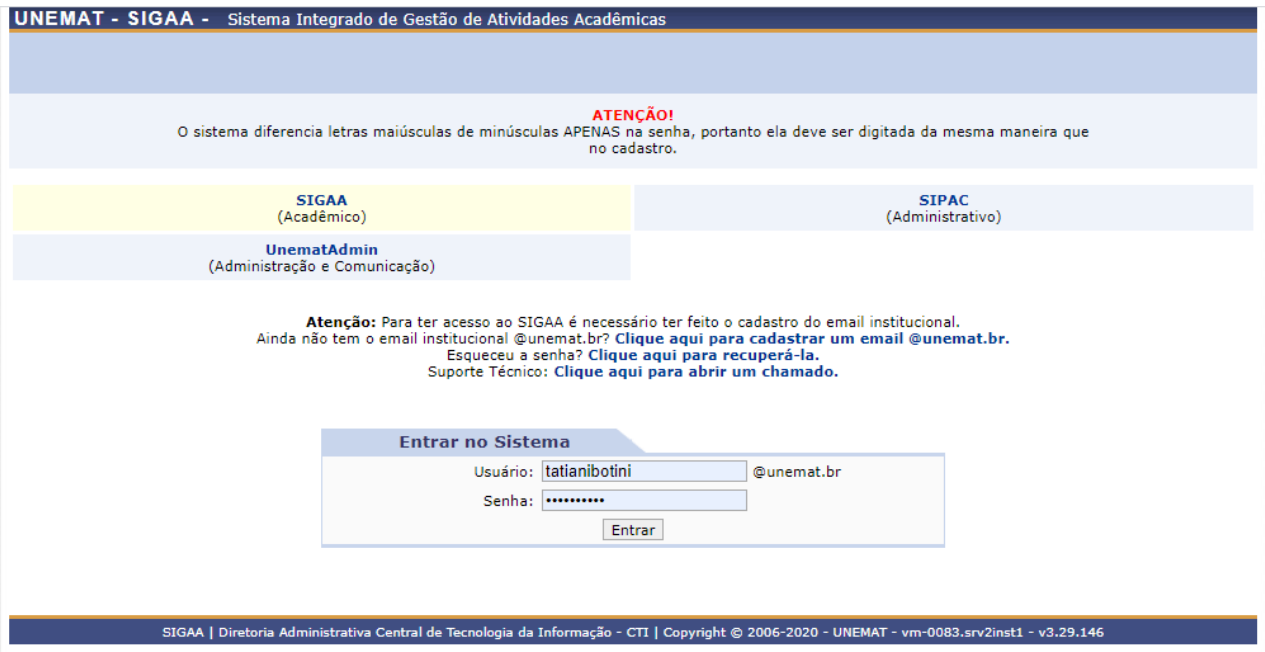

**Figura 9**: Layout da página de login do SIGAA.

Na página de login, tal como na página do ECO-Sistema, você encontra também os links para cadastro, recuperação de senha e de suporte técnico de nosso setor de TI para abrir um chamado.

Lembre-se tanto no ECO-Sistema como no SIGAA seu login de acesso é seu e-mail institucional (@unemat.br) e a senha padrão com letra(s) maiúsculas, minúsculas e números.

Você terá acesso a duas versões do SIGAA, uma desktop que é a apresentada na Figura 7 e uma versão mobile mas essa não lhe dá acesso a todas as funcionalidades, por isoo pedimos que acessem preferencialmente a versão desktop que é a que está mais atualizada com os dados em função do processo de migração.

Para quem possui apenas smartphone não se preocupe para acessar a versão clássica (desktop) é só fazer a seleção do modo clássico conforme segue (Figura 10) que a página será automaticamente atualizada.

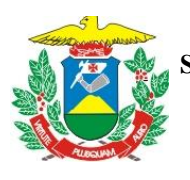

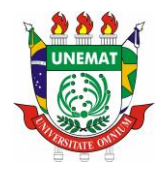

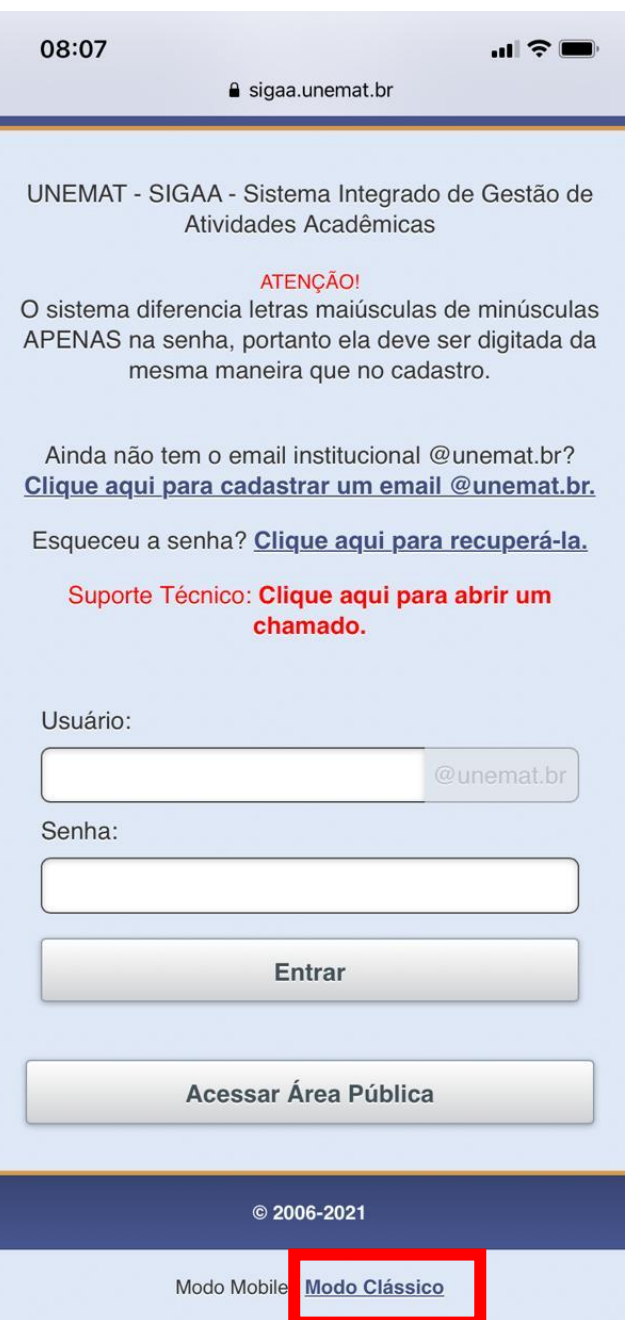

**Figura 10**: Layout da página de login do SIGAA Mobile com destaque em vermelho para a opção para alternar para o modo clássico.

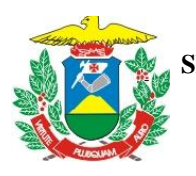

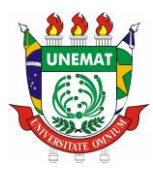

# <span id="page-14-0"></span>**7 – SOLICITANDO A MATRÍCULA PELO SIGAA**

A nossa Pró-reitoria de Ensino de Graduação (PROEG) montou um tutorial [\(https://youtu.be/MaR4p5BWnBA\)](https://youtu.be/MaR4p5BWnBA) ensinando os passos para solicitar a matrícula no semestre 2021/1 o processo continuará o mesmo no semestre 2021/2.

Além deste, a Coordenação do Curso de Zootecnia em parceria com o Centro Acadêmico do curso montou um vídeo de orientação aos acadêmicos quanto a escolha das disciplinas a cursar, visando a reflexão das condições particulares de cada acadêmico na escolha das disciplinas [\(https://youtu.be/7Uyqesunr\\_I\)](https://youtu.be/7Uyqesunr_I) e um segundo vídeo efetivando a solicitação de matrícula no sistema [\(https://youtu.be/d32IRjygwrc](https://youtu.be/d32IRjygwrc) ).

Para solicitar sua matrícula é muito importante que você conheça o plano do seu curso que consta no Projeto Pedagógico do Curso (PPC) em vigência, contudo lembramos que os acadêmicos têm total liberdade de a partir da conclusão do 1ºsemestre de montarem os seus próprios planos de curso desde que respeitem os pré-requisitos obrigatórios exigidos no PPC do curso.

Na escolha das disciplinas recomendamos também aos acadêmicos a conversarem entre seus colegas de turma sobre a escolha de componentes curriculares (disciplinas) de forma conjunta, pois o estudo em grupo é muito importante, pois garante um trabalho em equipe e o apoio dos colegas na execução das atividades e construção de uma rotina de estudo.

Ao entrar no SIGAA para efetivar sua matrícula você deve clicar na guia Ensino, em seguida Matrícula On-line e depois em Realizar Matrícula (Figura 11).

Após clicar na opção Realizar Matrícula você será direcionado para a tela de orientação do SIGAA que lhe disponibilizará acesso a Normatização Acadêmica (Figura 12). Se você não conhece ainda a Normatização Acadêmica terá acesso a ela ao clicar na palavra destacada em azul **Normatização Acadêmica**. Se você já conhece a nossa normatização pode ir direto na opção Iniciar **Seleção de Turmas**.

Ao iniciar a seleção de turmas, você será primeiramente direcionado para uma tela com os seus dados (DADOS DO DISCENTE) faça a conferência detalhada de seus dados, todos os campos com uma devem ser obrigatoriamente preenchidos. Caso encontre algum dado em divergência que deva ser atualizado e que você não tem acesso de edição você deve entrar em contato com a Secretaria de Apoio Acadêmico (SAA) pelo whatsapp (65)32668114 ou abrir um chamado pelo próprio SIGAA e pedir a atualização.

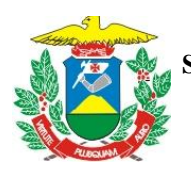

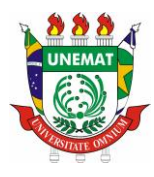

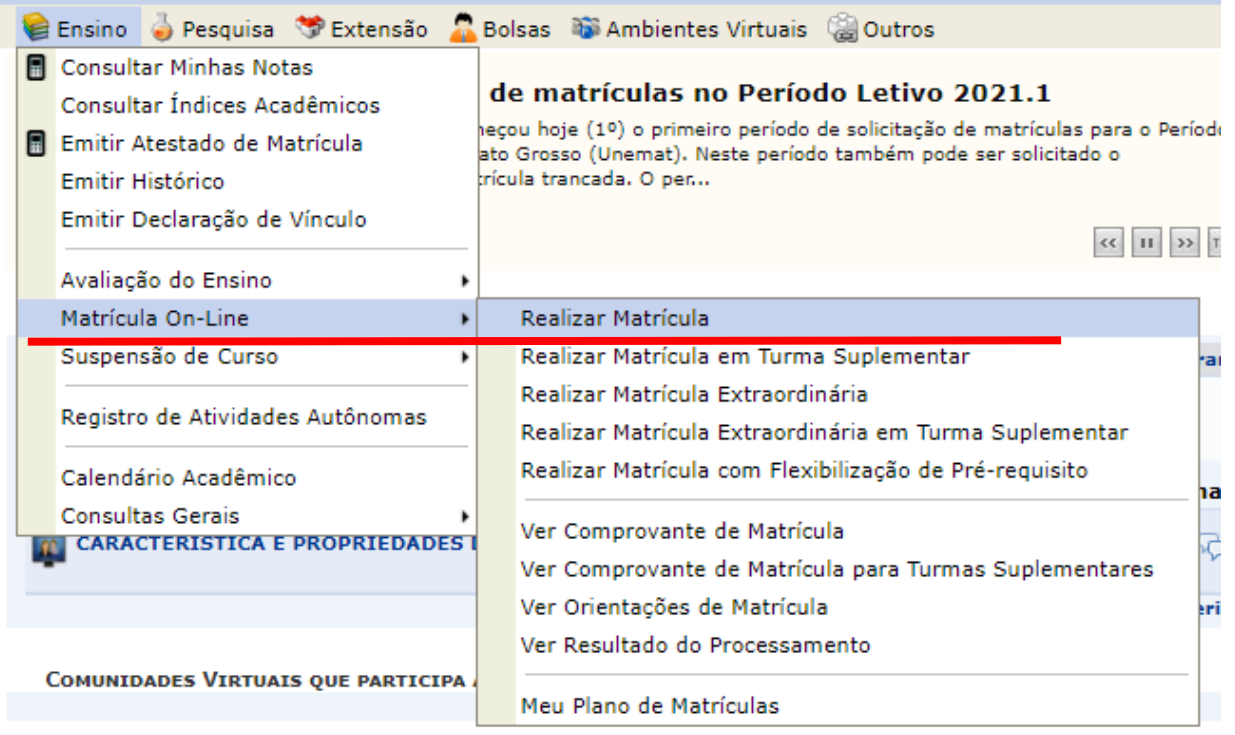

**Figura 11:** Tela inicial do SIGAA indicando a opção para solicitar a matrícula para o semestre regular.

PORTAL DO DISCENTE > MATRÍCULA DE DISCENTE > INSTRUÇÕES DE MATRÍCULA

#### Caro(a) aluno(a),

O período de matrícula on-line estende-se de 01/04/2021 a 11/04/2021. Durante esse período você poderá solicitar a matrícula nos componentes curriculares<br>desejados, de acordo com a oferta de turmas.

Lembramos que a escolha das turmas para o período letivo 2021.1, está sujeita às regras da Normatização Acadêmica tais como a verificação de pré-requisitos, matrículas em componentes equivalentes, entre outras.

Para realizar a consulta e selecão das turmas disponíveis você terá duas opcões:

- Turmas da Estr. Curricular: aqui serão listadas todas as turmas abertas para componentes do seu currículo:
- · Buscar Outras Turmas: aqui você poderá buscar e selecionar qualquer turma aberta

Durante o período de matrícula on-line as solicitações permanecerão com a situação "Aguardando Processamento". Após a data final desse período, passarão para "EM ESPERA" em todas as turmas escolhidas e submetidas. O deferimento das suas matrículas está sujeito ao processamento de matrícula, que classificará os alunos em cada turma com base nos critérios definidos na Normatização Acadêmica da UNEMAT. Sendo deferida passará a constar como "Matriculado" e, em caso de indeferimento, o discente poderá solicitar matrícula em outras turmas qu

Durante o período de solicitação de matrícula on-line, é permitida a alteração das turmas selecionadas, adicionando outras turmas ou removendo<br>aquelas previamente escolhidas. Os componentes de Estágio e TCC só podem ser cu

Antes de iniciar a seleção das turmas para a sua matrícula, você DEVE obter uma cópia eletrônica e declarar que está ciente das regras introduzidas<br>pelo novo regulamento dos cursos de graduação, aprovado na Resolução № 22

Clique aqui para baixar o NOVO REGULAMENTO DOS CURSOS DE GRADUAÇÃO

Iniciar seleção de turmas

**Portal do Discente** 

**Figura 12:** Tela do SIGAA com explicações gerais do processo de solicitação de matrícula no semestre 2021/1.

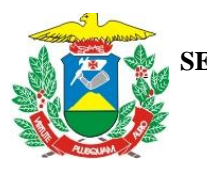

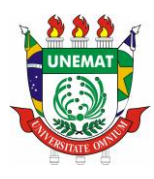

Depois de atualizar os seus dados, você vai voltar para a tela inicial na qual vai aparecer a mensagem: Atualização dos dados do discente realizada com sucesso (Figura 13). Repita os passos iniciais: Ensino, Matrícula On-Line e Realizar Matrícula, e em seguida clique direto em Iniciar **Seleção de Turma**.

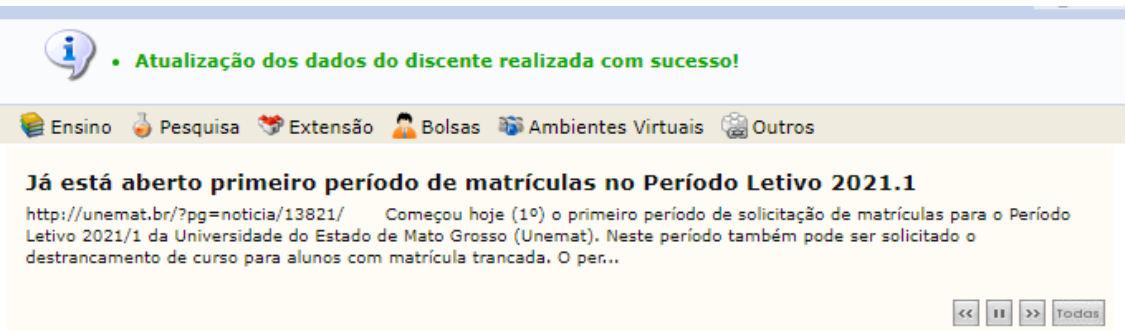

**Figura 13:** Tela do SIGAA mostrando a confirmação de que os dados do discente foram atualizados.

A tela aberta te disponibiliza de imediato a relação de disciplinas ofertadas no curso em que está vinculado. Observe que na tela de solicitação de matrícula (Figura 14) que os componentes curriculares (disciplinas) que já cursou aparecerão em cinza.

Primeiramente são apresentadas as disciplinas eletivas, e nos níveis seguintes as disciplinas ofertadas com base no plano de curso que consta no PPC e que orientou a confecção do horário. Caso alguma disciplina que tenha cursado e sido aprovado não esteja em cinza, não se preocupe, lembre-se que a equipe de gestão do sistema tem que esperar que todos os cursos finalizem as atividades do semestre do semestre vigente para poder realizar a atualização do sistema, por isso a importância de termos 3 períodos de solicitação de matrícula, para garantir o tempo necessário para a equipe atualizar todo o sistema, mas se encontrar alguma dificuldade quanto a isso é só abrir um chamado [\(https://atendimento.unemat.br/\)](https://atendimento.unemat.br/) informando o problema que logo a equipe de TI vai solucionar.

No início da tela de solicitação de matrícula (Figura 14) você encontra 3 guias: **Ajuda para matrícula on-line**, que vai lhe abrir uma tela com informações básicas; **Ver equivalentes a estrutura curricular** a qual não vai aparecer nenhuma disciplina equivalente pois o sistema ainda não está abastecido com estas informações, por isso é ainda obrigatória a consulta de equivalência junto a Coordenação do Curso caso tenha intensão de cursar alguma disciplina em outro curso de graduação da UNEMAT com a intenção de efetivar o aproveitamento de disciplina; e a terceira Guia é a de

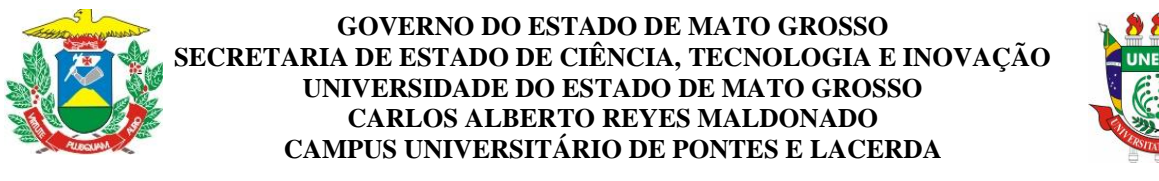

**Buscar Turmas Abertas**, na qual você tem a possibilidade de buscar turmas abertas em outros cursos

e campus.

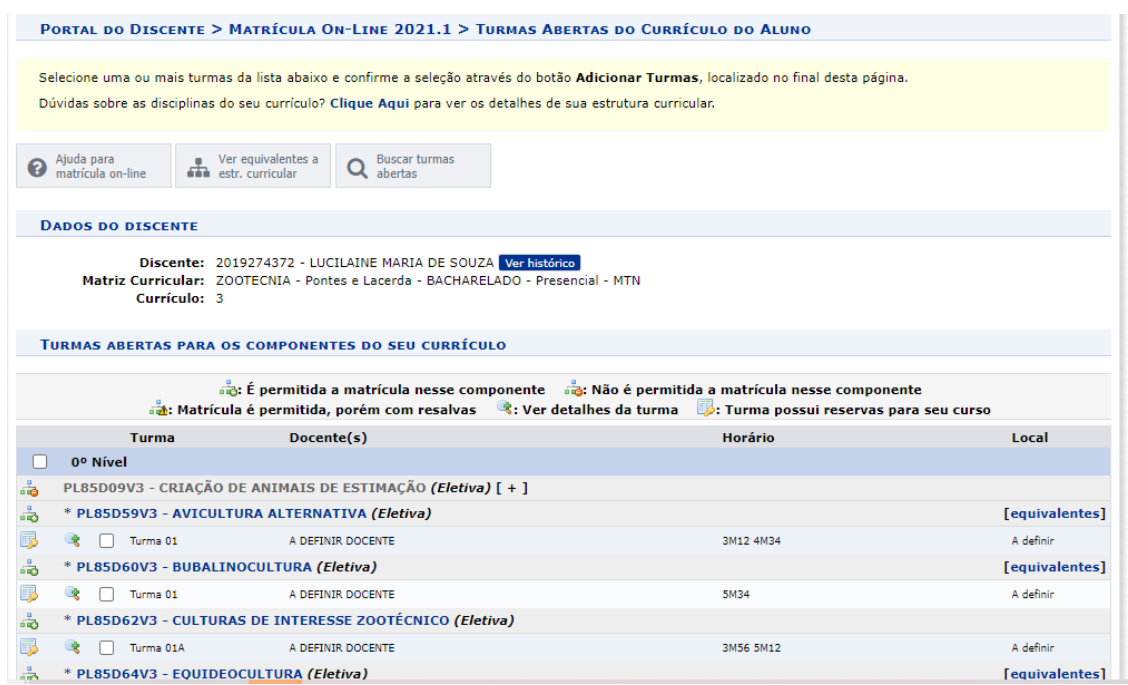

**Figura 14:** Tela do SIGAA com a grade do curso de Zootecnia para solicitação de matrícula.

Depois de ter previamente montado o seu próprio plano de curso conforme as orientações apresentadas aqui e no vídeo [https://youtu.be/7Uyqesunr\\_I](https://youtu.be/7Uyqesunr_I) você já deve ter total segurança para efetivar sua escolha. Agora é só clicar no quadro branco abaixo do nome das disciplinas e você irá adicionar as turmas selecionadas no botão ao final da tela (Figura 15).

|    | 10° Nível                                                                    |                   |                                        |                                  |                |  |  |  |  |
|----|------------------------------------------------------------------------------|-------------------|----------------------------------------|----------------------------------|----------------|--|--|--|--|
| .ã | PL85D52V3 - TCC II (Obrig. Currículo) $[ + ]$                                |                   |                                        |                                  |                |  |  |  |  |
| 高  | * PL85D53V3 - ESTÁGIO SUPERVISIONADO I (Obrig. Currículo)                    |                   |                                        |                                  |                |  |  |  |  |
| 郾  | Turma 01<br>U≹                                                               | A DEFINIR DOCENTE |                                        | 3T1234 (03/05/2021 - 02/08/2021) | A definir      |  |  |  |  |
|    | * PL85D54V3 - ESTÁGIO SUPERVISIONADO II (Obrig. Currículo)<br>[equivalentes] |                   |                                        |                                  |                |  |  |  |  |
| 郾  | G≵<br>Turma 01                                                               | A DEFINIR DOCENTE |                                        | 6T1234 (03/05/2021 - 02/08/2021) | A definir      |  |  |  |  |
| ֈ  | * PL85D55V3 - ESTÁGIO SUPERVISIONADO III (Obrig. Currículo)                  |                   |                                        |                                  | [equivalentes] |  |  |  |  |
| 厨  | Turma 01                                                                     | A DEFINIR DOCENTE |                                        | 4T1234 (03/05/2021 - 02/08/2021) | A definir      |  |  |  |  |
| ֈ  | * PL85D56V3 - ESTÁGIO SUPERVISIONADO IV (Obrig. Currículo)                   |                   |                                        |                                  |                |  |  |  |  |
| 區  | Turma 01                                                                     | A DEFINIR DOCENTE |                                        | 5T1234 (03/05/2021 - 02/08/2021) | A definir      |  |  |  |  |
| ÷  | * PL85D57V3 - ESTÁGIO SUPERVISIONADO V (Obrig. Currículo)                    |                   |                                        |                                  | [equivalentes] |  |  |  |  |
|    | Turma 01                                                                     | A DEFINIR DOCENTE |                                        | 2T1234 (03/05/2021 - 02/08/2021) | A definir      |  |  |  |  |
|    |                                                                              |                   | <b>O</b> Adicionar turmas selecionadas |                                  |                |  |  |  |  |

**Figura 15**: Destaque do botão de Adicionar turmas selecionadas.

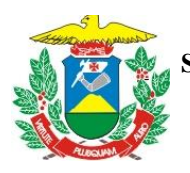

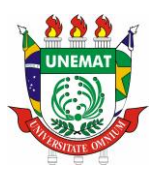

Após efetivar a adição das disciplinas aparecerá uma nova tela (Figura 16) na qual irá aparecer as disciplinas que selecionou, o seu respectivo horário e o botão para Confirmar Matrícula, como forma de garantir a sua solicitação para a confirmação você deve inserir o dado solicitado (login ou RG ou CPF) e a sua senha.

Caso selecione alguma disciplina que configure o choque de horário a solicitação das disciplinas não será confirmada e você retornará a tela de solicitação para fazer nova escolha.

| Ajuda para<br>matrícula on-line                                                                                                    |                                                         | Ver as turmas da<br><b>ATA</b> estr. curricular | Ver equivalentes a<br>٠<br><b>find</b> estr. curricular           | <b>Buscar turmas</b><br>abertas |                     |             | Confirmar<br>✓<br>matrículas |       |
|----------------------------------------------------------------------------------------------------|---------------------------------------------------------|-------------------------------------------------|-------------------------------------------------------------------|---------------------------------|---------------------|-------------|------------------------------|-------|
| <b>DADOS DO DISCENTE</b>                                                                                                    |                                                         |                                                 |                                                                   |                                 |                     |             |                              |       |
| Discente: 2019274372 - LUCILAINE MARIA DE SOUZA Ver histórico<br>Matriz Curricular: ZOOTECNIA - Pontes e Lacerda - BACHARELADO - Presencial - MTN<br>Currículo: 3 |                                                         |                                                 |                                                                   |                                 |                     |             |                              |       |
| <b>TURMAS SELECIONADAS</b>                                                                                                    |                                                         |                                                 |                                                                   |                                 |                     |             |                              |       |
|                                                                                                    | <b>C</b> : Remover Todas as Turmas<br>ff: Remover Turma |                                                 |                                                                   |                                 |                     |             |                              |       |
|                                                                                                    | <b>Turma</b>                                            | <b>Comp. Curricular</b>                         |                                                                   |                                 |                     |             | <b>CH</b>                    | Ações |
|                                                                                                    | 01A                                                     | PL85D18V3                                       | <b>DESENHO TÉCNICO</b><br>Docente(s): A DEFINIR DOCENTE           |                                 |                     |             | $\Omega$                     | 勔     |
|                                                                                                    | 01                                                      | PL85D21V3                                       | <b>SOCIOLOGIA</b><br>Docente(s): A DEFINIR DOCENTE                |                                 |                     |             | $\Omega$                     | 血     |
|                                                                                                    | 01                                                      | PL85D24V3                                       | INSTALAÇÕES E CONSTRUÇÕES RURAIS<br>Docente(s): A DEFINIR DOCENTE |                                 |                     |             | o                            | 血     |
|                                                                                                    |                                                         |                                                 |                                                                   |                                 |                     |             | <b>Total: 0 horas</b>        | ø     |
|                                                                                                    |                                                         |                                                 |                                                                   |                                 |                     |             |                              |       |
| <b>QUADRO DE HORÁRIOS</b>                                                                                                    |                                                         |                                                 |                                                                   |                                 |                     |             |                              |       |
|                                                                                                    |                                                         | Segunda-feira                                   | <b>Terca-feira</b>                                                | <b>Quarta-feira</b>             | <b>Quinta-feira</b> | Sexta-feira | Sábado                       |       |
|                                                                                                    | M1                                                      | ---                                             | PL85D24V3                                                         | ---                             | PL85D18V3           |             | ---                          |       |
|                                                                                                    | M <sub>2</sub>                                          | ---                                             | PL85D24V3                                                         | $-$                             | PL85D18V3           | ---         | ---                          |       |
|                                                                                                    | M <sub>3</sub>                                          | ---                                             | PL85D24V3                                                         | $\overline{a}$                  | PL85D18V3           | ---         | ---                          |       |
|                                                                                                    | M <sub>4</sub>                                          | ---                                             | PL85D24V3                                                         | $- - -$                         | PL85D18V3           | ---         | ---                          |       |
|                                                                                                    | M <sub>5</sub>                                          | ---                                             | PL85D21V3                                                         | PL85D21V3                       | ---                 | ---         |                              |       |
|                                                                                                    | <b>M6</b>                                               | ---                                             | PL85D21V3                                                         | PL85D21V3                       | ---                 | ---         | ---                          |       |

**Figura 16**: Tela do SIGAA de confirmação da matrícula (botão em destaque azul) com a demonstração do horário ocupado pelas disciplinas selecionadas em sua solicitação.

Mesmo assim, nos próximos dias até antes da consolidação, se você amadurecer sua ideia quanto a quais disciplinas cursar e resolver mudar o seu planejamento você poderá efetivar a alteração de sua solicitação você mesmo pelo SIGAA é só repetir os passos iniciais para efetivação da matrícula e clicar no botão de remover turma (que é igual a uma lata de lixo), assim você liberará o seu horário ou poderá ir direto na guia de ver a estrutura curricular e adicionar novas disciplinas.

Após a consolidação da matrícula, caso mude de ideia quanto aos componentes que resolver cursar você deverá procurar a Coordenação do seu Curso.

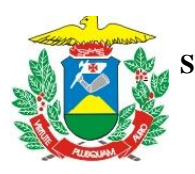

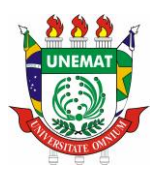

# <span id="page-19-0"></span>7.1 MATRÍCULA EXTRAORDINÁRIA OU MATRÍCULA COMPULSÓRIA

Após os dois períodos de solicitação de matrícula é aberto o período de matrícula compulsória ou como aparece no sistema Matrícula Extraordinária (Guia ensino, Matrícula On-Line, Realizar Matrícula extraordinária).

A diferença deste período para os dois iniciais é que aqui a matrícula é efetivada no ato da solicitação, ela só passa pela análise de disponibilidade de vaga e atendimento do pré-requisito. Depois de seguido os passos iniciais vai aparecer a tela abaixo, nela o modo mais fácil de encontrar as disciplinas disponíveis é você selecionar somente a Unidade Responsável (Figura 17) pela oferta da disciplina que você quer, que o sistema vai apresentar o roll de disciplinas ofertadas e as vagas ainda disponíveis.

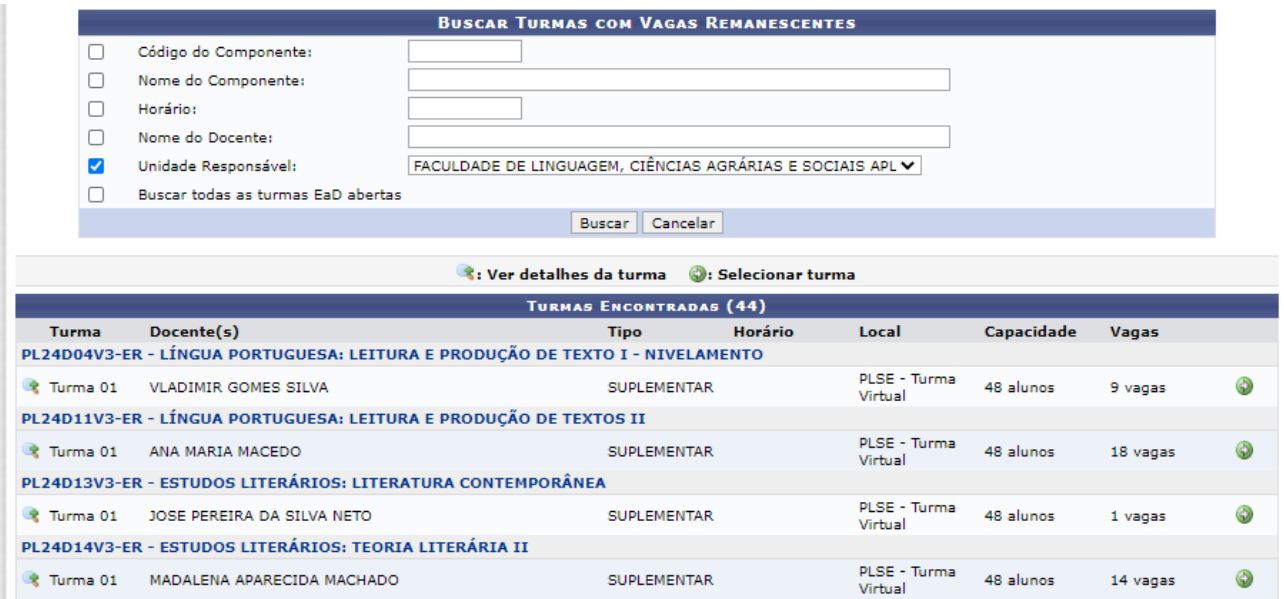

**Figura 17**: Tela do SIGAA referente ao período de Matrícula Compulsória.

Por fim, após selecionar no botão **verde** localizado na frente da disciplina em que você quer se matricular, você será direcionado para a tela de confirmação (Figura 18) que irá solicitar a confirmação de algum dado seu (senha ou data de nascimento por exemplo) e você poderá confirmar sua matrícula.

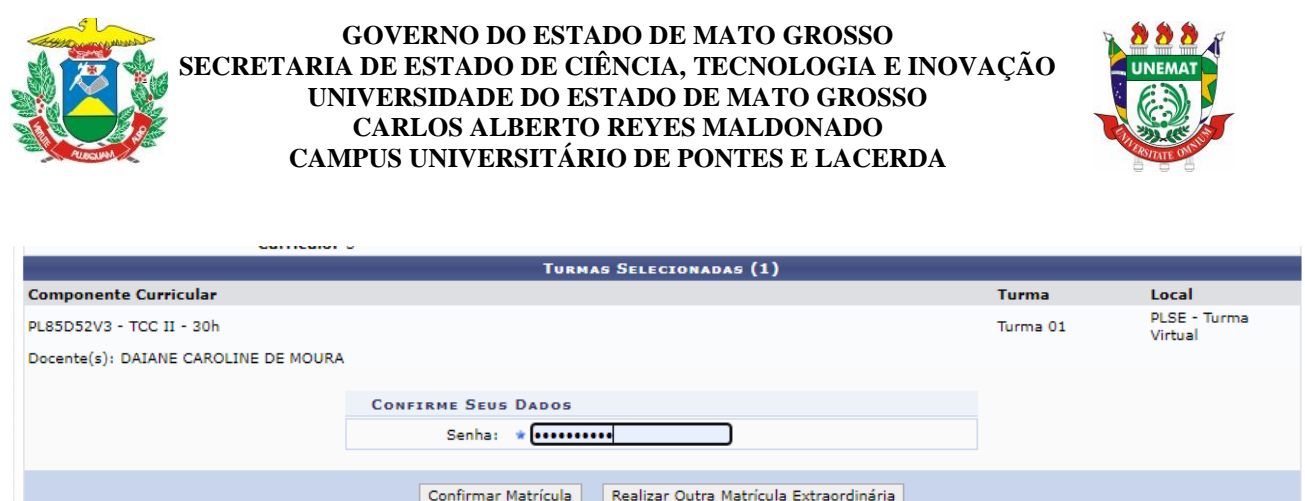

**Figura 18**: Tela do SIGAA de confirmação de matrícula do período de Matrícula Compulsória.

Portal do Discente<br>SIGAA | Diretoria Administrativa Central de Tecnologia da Informação - CTI | Copyright © 2006-2020 - UNEMAT - vm-0082.srv1inst1 - v3.29.156

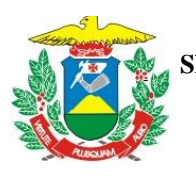

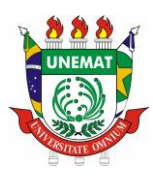

# <span id="page-21-0"></span>**8 – MÓDULO DISCENTE**

Ao entrarem no sistema SIGAA vocês terão acesso a página inicial (figura 19), na qual é **extremamente** importante que atualizem suas informações e incluam uma foto de qualidade que permita sua identificação, para isso é só ir aos tópicos ao lado de sua foto (lado direito da tela **quadro vermelho em destaque**).

Lembrem, o SIGAA também representa um ambiente virtual de aprendizagem que facilita a comunicação entre os participantes das turmas em que está matriculado, por isso a atualização dos seus dados é fundamental para a Coordenação, os Docentes das disciplinas em que está matriculado e seus colega conseguirem contactar vocês, assim façam a conferência de seu contato de telefone e e-mail que consta no sistema mantendo-os sempre atualizados. Além de seu e-mail pessoal mantenham-se ativos junto ao uso do seu e-mail institucional daqui para frente, ele apresenta inúmeras vantagens que irá conhecer ao longo desse processo, cadastre-o também em seu smartphone para não perder nenhum aviso que chegar nele.

Na página inicial, você também encontra quatro guias (**quadro azul**): Ensino, Extensão, Ambientes Virtuais e Outros.

Na **Guia Ensino** você encontra opções para consulta de notas, emissão de documentos como o seu atestado de matrícula, histórico acadêmico e declaração de vínculo. Na opção de matrícula on-line vocês encontram as opções de matrícula que são liberados conforme os períodos que são definidos no calendário acadêmico. As opções de Avaliação de Ensino e Suspensão de Curso ainda não estão disponíveis, lembrem-se que o sistema foi implantado de forma emergencial por conta da pandemia do COVID-19 e suas funções vem sendo liberadas progressivamente. Uma função importante que você utilizará na Guia de Ensino é a inserção das atividades autônomas também conhecidas como atividades complementares, que explicaremos mais à frente.

As **guias de Pesquisa, Extensão e Bolsas** estão em fase de implantação e logo você terá acesso através delas a todos os projetos desenvolvidos na UNEMAT.

Na **guia Ambientes Virtuais**, você pode localizar grupos internos nas mais diversas áreas, tal como ocorre em outras redes sociais, em que você pode solicitar para participar das discussões. Ainda estamos com poucos grupos cadastrados pelos docentes, mas você já pode ir se familiarizando com esta funcionalidade.

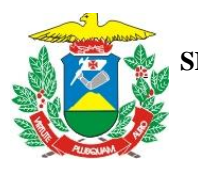

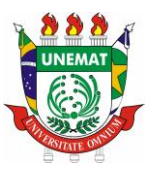

| <b>GREICIANE EZEQUIEL DOS REIS</b><br>Semestre atual: 2021.1       |                                                                                                    |                                               |                                         |                        | <b>Nódulos</b>                              | Caixa Postal                                                                      | Abrir Chamado      |  |  |
|--------------------------------------------------------------------|----------------------------------------------------------------------------------------------------|-----------------------------------------------|-----------------------------------------|------------------------|---------------------------------------------|-----------------------------------------------------------------------------------|--------------------|--|--|
| CAMPUS UNIVERSITÁRIO DE PONTES E LACERDA (11.01.18)                |                                                                                                    |                                               |                                         | <b>C</b> Menu Discente |                                             | Alterar senha                                                                     | <b>Q</b> Ajuda     |  |  |
| Ensino                                                             | Pesquisa C Extensão A Bolsas L Ambientes Virtuais Dutros                                                    |                                               |                                         |                        |                                             |                                                                                   |                    |  |  |
| Não há notícias cadastradas.                                       | Mensagens<br><b>Atualizar Foto e Perfil</b><br><b>Meus Dados Pessoais</b>                                   |                                               |                                         |                        |                                             |                                                                                   |                    |  |  |
| <b>TURMAS DO SEMESTRE</b><br><b>Últimas Atualizações</b>           |                                                                                                    |                                               |                                         | $<<$ Parar $>>$        |                                             | <b>GREICIANE EZEQUIEL DOS REIS</b>                                                |                    |  |  |
| 20/07/2021 - AVICULTURA ALTERNATIVA<br>Novo Vídeo: Web Encontro 10 | <b>Acesso Externo</b><br>$\mathcal{O}$ (1) Forum<br>Periódicos<br><b>CURSO</b>                              |                                               |                                         |                        |                                             |                                                                                   |                    |  |  |
|                                                                    | <b>Componente Curricular</b>                                                                                | Período Local                                 | Horário                                 | Chat                   |                                             |                                                                                   |                    |  |  |
|                                                                    | ALIMENTOS E ALIMENTAÇÃO                                                                                     |                                               |                                         | G o<br>呵               |                                             |                                                                                   |                    |  |  |
| <b>AVICULTURA ALTERNATIVA</b><br><b>BUBALINOCULTURA</b><br>释       | 2021.1<br>definir<br>А<br>2021.1                                                                            | 3M12 4M34<br>5M34                             | <b>CO</b><br>61<br>吗<br>$\circ$ $\circ$ |                        | Regulamento dos Cursos de Graduação         |                                                                                   |                    |  |  |
|                                                                    |                                                                                                    | definir                                       |                                         |                        |                                             | Calendário Acadêmico de Graduação                                                 |                    |  |  |
| ECONOMIA E CONTABILIDADE RURAL                                     | 2021.1<br>definir                                                                                           | 56M12                                         | 祠<br>œ<br>$\ddot{\mathbf{0}}$           |                        | <b>Dados Institucionais</b>                 |                                                                                   |                    |  |  |
| <b>LIBRAS</b><br>W                                                 | 2021.1<br>definir                                                                                           | 2N234 7N4                                     | $\circ$ $\circ$                         | Matrícula:<br>Curso:   | 2018268984                                  | ZOOTECNIA/PLC - Pontes e Lacerda -                                                |                    |  |  |
| <b>COMUNIDADES VIRTUAIS QUE PARTICIPA ATUALMENTE</b>               |                                                                                                    |                                               |                                         |                        |                                             | GRADUACÃO<br><b>ATIVO</b><br>greiciane.reis@unemat.br<br>Institucional:<br>2018.2 |                    |  |  |
| <b>MINHAS ATIVIDADES</b><br>Data                                   | <b>Atividade</b>                                                                                            |                                               |                                         |                        |                                             | <b>Indices Académicos</b>                                                         |                    |  |  |
| 23/07/2021 23:59                                                   | <b>BUBALINOCULTURA</b><br>Questionário: Prova 3<br>AVICULTURA ALTERNATIVA                                   |                                               |                                         |                        | CRA:                                        | Detailser                                                                         | 7.5877             |  |  |
|                                                                    | 27/07/2021 23:59 (1 dia)<br>Questionário: Avaliação de Avicultura Alternativa- 3<br>ALIMENTOS E ALIMENTAÇÃO |                                               |                                         |                        | Integralizações:                            |                                                                                   |                    |  |  |
| 27/07/2021 23:59 (1 dia)                                           | Questionário: Avaliação 3 - Alimentos e Alimentação<br><b>BUBALINOCULTURA</b>                               |                                               |                                         |                        |                                             | CH. Obrigatória Pendente<br>1650                                                  |                    |  |  |
| 22/07/2021<br>27/07/2021 (1 dia)                                   | Avaliação: 3º Unidade<br>ALIMENTOS E ALIMENTAÇÃO                                                            |                                               |                                         |                        | CH. Eletiva Pendente<br>CH. Total Curriculo | CH. Complementar Pendente                                                         | 480<br>4020<br>120 |  |  |
| 27/07/2021 (1 dia)                                                 | Avaliação: 3º Unidade<br>AVIOULTURA ALTERNATIVA<br>Avaliação: 3º Unidade                                    |                                               |                                         |                        |                                             |                                                                                   |                    |  |  |
| 28/07/2021 (2 dias)                                                | ECONOMIA E CONTABILIDADE RURAL<br>Avaliação: 3º Unidade                                                     |                                               |                                         |                        |                                             | 44% Integralizado                                                                 |                    |  |  |
|                                                                    |                                                                                                    | Minhas avaliações não aparecem!? Clique aqui! |                                         |                        |                                             |                                                                                   |                    |  |  |
|                                                                    |                                                                                                    |                                               |                                         |                        |                                             |                                                                                   |                    |  |  |
| <b>FORUM DE CURSOS</b><br>a coordenação tem acesso a ele.          | Caro Aluno, este fórum é destinado para discussões relacionadas ao seu curso. Todos os alunos do curso e    |                                               |                                         |                        |                                             |                                                                                   |                    |  |  |
|                                                                    | Cadastrar novo tópico para este fórum Visualizar todos os tópicos para este fórum                           |                                               |                                         |                        |                                             |                                                                                   |                    |  |  |
|                                                                    | Marchant Borne Entrepreneurs                                                                                |                                               |                                         |                        |                                             |                                                                                   |                    |  |  |

**Figura 19**: Página inicial do SIGAA no módulo discente.

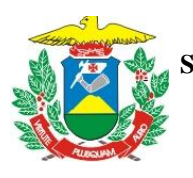

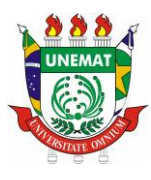

Na **guia Outros** você tem acesso a algumas funções específicas como comunicar ausência do docente, contato com a Coordenação do seu curso, contato com a Pró-reitoria de Assuntos Estudantis (PRAE) quanto as suas necessidades especiais.

Na página inicial, no lado esquerdo na parte média (**quadro verde destacando**) você encontra as disciplinas em que está matriculado e tem acesso também às turmas anteriores que já cursou após a implantação do SIGAA. Para acessar o ambiente virtual da disciplina é só clicar no nome da disciplina que você será automaticamente redirecionado.

O SIGAA é um ambiente virtual de aprendizagem de uso muito intuitivo, você rapidamente vai de forma autônoma aprender a utilizar todos os seus recursos.

Na página inicial, lado esquerdo inferior você encontra o quadro de notificações (**quadro laranja destacando**) fique atento a tudo que aparece nele pois é nele que aparecem as notificações quanto a avaliações e atividades que seus docentes cadastrarem no SIGAA na página das disciplinas.

# <span id="page-23-0"></span>8.1 AMBIENTE VIRTUAL DE APRENDIZAGEM

Através do sistema SIGAA todo docente consegue criar uma sala de aula virtual, para ter acesso a Sala Virtual você acadêmico deve estar devidamente matriculado e assim basta clicar em cima do nome da Disciplina que está na tela inicial (naquela parte inferior) que ela será aberta automaticamente

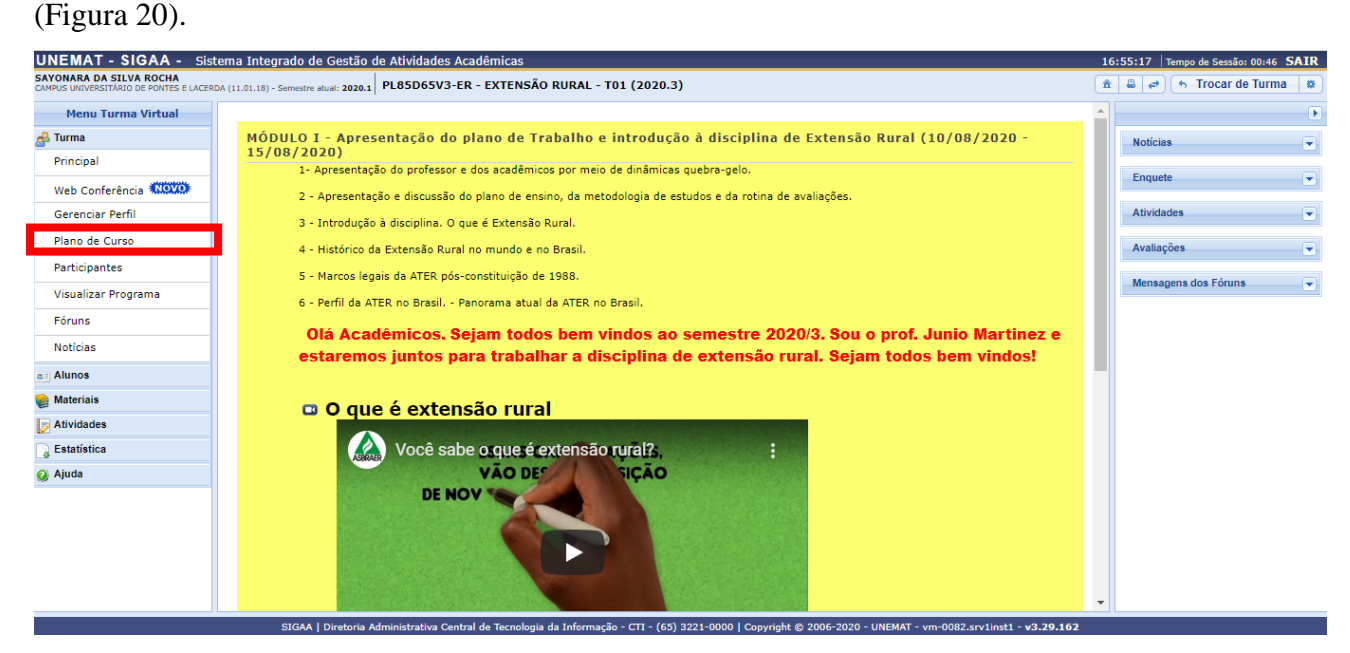

**Figura 20**: Ambiente da sala de aula virtual no SIGAA.

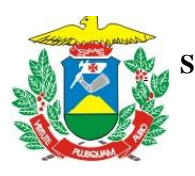

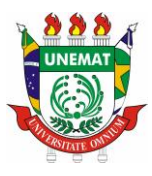

Na sua sala virtual você encontrará a direita da tela informações sobre notícias e atividades divulgadas pelo professor responsável pela sua turma, nesta parte tenha **atenção** principalmente quanto as datas de entrega e realização das avaliações.

Do lado esquerdo você encontra informações importantes dentre as quais destaco o plano de curso da disciplina (Plano de Curso – destaque em vermelho) no qual o seu professor detalha a metodologia e procedimentos de avaliação da aprendizagem. Você tem que ter acesso a essas informações detalhadas desde o início das atividades, por isso em caso de dúvidas entre em contato com o professor responsável ou com a Coordenação do seu curso.

Ainda no lado esquerdo você encontra em **Participantes** (Figura 20) o contato de e-mail do seu professor e de seus colegas de turma, entre lá conhecer seus colegas. Por isso é muito importante colocar uma foto sua na página do SIGAA.

No lado esquerdo você também encontra várias outras funcionalidades importantes (Alunos, Materiais, Atividades), em que terão maior acesso conforme ocorrer o desenvolvimento da disciplina e a aprendizagem delas é tão intuitiva quanto estas que lhes estou apresentando aqui.

No centro da página inicial da sua turma virtual (Figura 20) você encontra todas as postagens realizadas pelo seu professor. Elas estão organizadas em Módulos/Tópicos e até mesmo subdivididas em sub-tópicos. O conteúdo vinculado aos tópicos e sub-tópicos serão constituídos por materiais em PDF, Vídeos, Slides, bem como agendas de encontros on-line que serão gravados e depois também serão disponibilizados nesta página para acesso de todos, e principalmente daqueles que por qualquer motivo não conseguiram participar do encontro virtual agendado.

As avaliações também podem ser realizadas através deste sistema, sejam avaliações objetivas bem como discursivas (trabalhos e pesquisas), todas podem ser enviadas pelo sistema SIGAA conforme o professor da sua turma disponibilizar efetivar a sua criação no sistema.

Através do SIGAA e do uso do E-mail institucional, a nossa comunicação estará **segura**, por isso é importante acessar diariamente o sistema e o seu e-mail institucional.

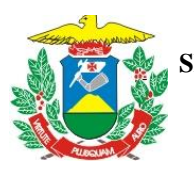

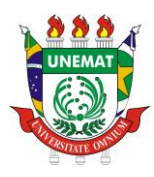

# <span id="page-25-0"></span>8.2 REGISTRO DE ATIVIDADES AUTÔNOMAS – ATIVIDADES COMPLEMENTARES

Conforme o PPC do seu curso de graduação você deve cumprir uma certa carga horária em Atividade Complementares, que na sua página inicial no SIGAA (Figura 19) você consegue identificar no canto direito inferior.

Para o registro dessa carga horária você deve atender as condições previstas no PPC do seu curso e encaminhar a solicitação de registro através do SIGAA na opção Registro de Atividades Autônomas na Guia de Ensino (Figura 20).

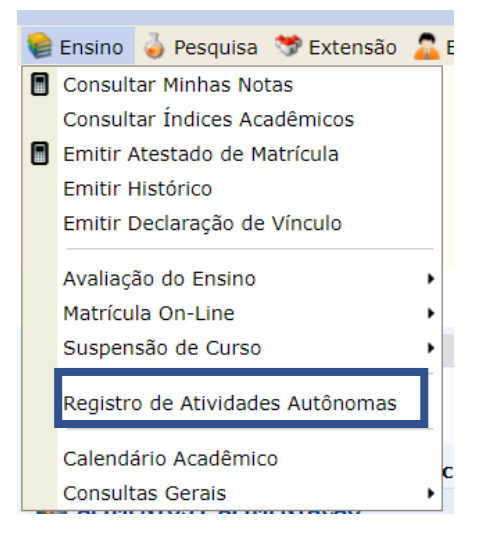

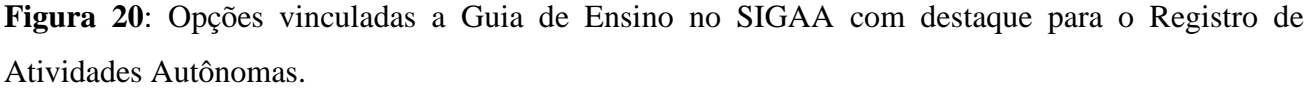

Esse registro pode ser feito em qualquer momento do curso, de uma única vez ou fracionada, mas recomendo que o faça em uma única vez, conforme completar os requisitos exigidos no PPC do seu curso pois isso facilita para você para o Coordenador do seu Curso.

Para fazer o registro de suas Atividades Complementares você deve primeiramente organizar seus certificados e olhar as normas do seu curso, neste sentido te oriento a antes de seguir com os procedimentos aqui detalhados que tenha em mãos seus certificados e documentos comprobatórios das atividades e que procure o seu Coordenador de Curso para orientação prévia e garantir sucesso na convalidação de seus registros.

Depois de receber as orientações acerca de quais documentos apresentar você deve escanear seu certificado frente e verso e salvar em PDF. Caso tenha dificuldades para gerar esse arquivo uma

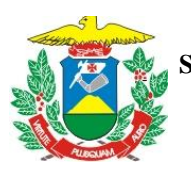

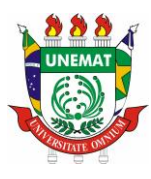

opção muito comum é inserir as imagens de frente e verso sequencialmente em um documento word e depois ao ir na opção salvar e selecionar para salvar o arquivo no Tipo PDF, e assim gerar um arquivo único com todos os seus certificados. Caso seus certificados já estejam individualmente no formato de PDF você pode unir eles através de um aplicativo virtual [\(https://www.ilovepdf.com/\)](https://www.ilovepdf.com/). Particularmente é realmente muito mais prático fazer a inserção total em uma única etapa das suas atividades complementares.

Com o arquivo de suas atividades complementares pronto, após selecionar a opção de Registro da Atividade Acadêmica você será redirecionado para a tela da Figura 21. Nesta você deve clicar na opção "Cadastrar Novo Registro".

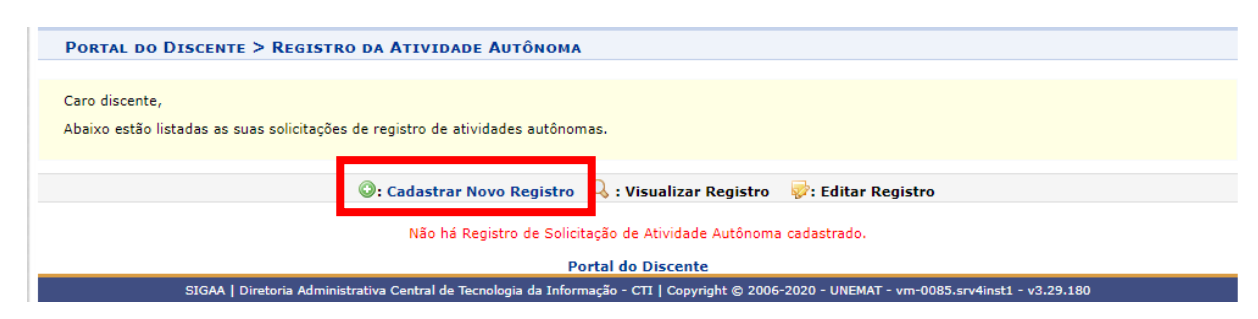

**Figura 21**: Tela para solicitar o cadastro da Atividade Complementar destacando a opção a selecionar.

Após clicar em cadastrar novo registro você será redirecionado para a tela da Figura 22, na qual você primeiro tem que clicar no botão "**Escolher Arquivo**" para selecionar o arquivo com os seus certificados digitalizados e depois clicar no botão "**Adicionar Comprovante**". Preencha os demais dados selecionando o Tipo de Atividade Autônoma, no caso Atividades Complementares/Atividade Complementar (a primeira disponível).

Na linha "Título – Coordenador/responsável – período" você pode fazer um breve resumo do que é o seu arquivo. Ex: participação em eventos, cursos e projetos; essa descrição depende do que consta no arquivo que vinculou.

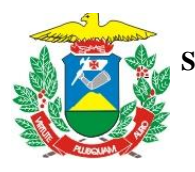

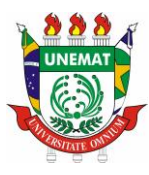

PORTAL DO DISCENTE > REGISTRO DA ATIVIDADE AUTÔNOMA

Caro discente.

Utilize este formulário para solicitar validação de atividades autônomas. A solicitação será enviada ao seu coordenador para validação e poderá ser aceita, retornada para adeguação ou rejeitada.

Escolha a qual Atividade em seu currículo a atividade autônoma estaria associada. Esta será a atividade a ser integralizada em seu currículo quando o total da carga horária dela for atingido.

Selecione um arquivo que comprove a atividade realizada como, por exemplo, bilhete, ingresso, declaração, certificado de curso, etc.

Informe quanto tempo durou a atividade utilizando um número Real. Por exemplo, se a atividade durou 03 horas e 45 minutos, divida 45 por 60 (45 / 60 = 0,75) e some as horas  $(0.75 + 3)$ , o que corresponde a 3.75.

Opcionalmente, informe uma observação sobre a atividade desenvolvida.

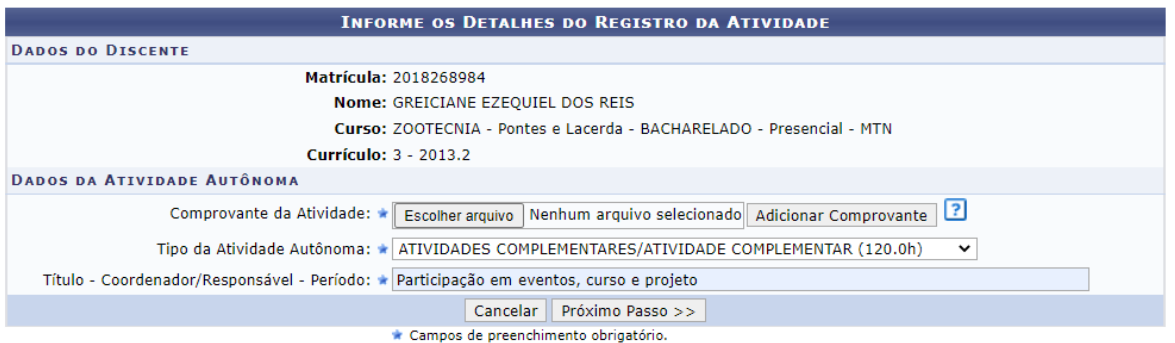

**Figura 22**: Tela de registro da atividade acadêmica para a inserção do arquivo digitalizado e salvo na forma de PDF, depois de escolher o arquivo você deve adicionar.

Depois de clicar em Próximo Passo você será redirecionado para uma tela (Figura 23) para conferir os seus dados e efetivar o cadastro ao clicar na opção "**Cadastrar**", a carga horária que aparece nesta tela é a carga horária total de atividades complementares que você deve apresentar conforme as normas definidas no PPC do seu curso. O seu Coordenador de Curso irá realizar a conferência, caso não tenha inserido no documento a carga horária total exigida o seu Coordenador fará a retificação.

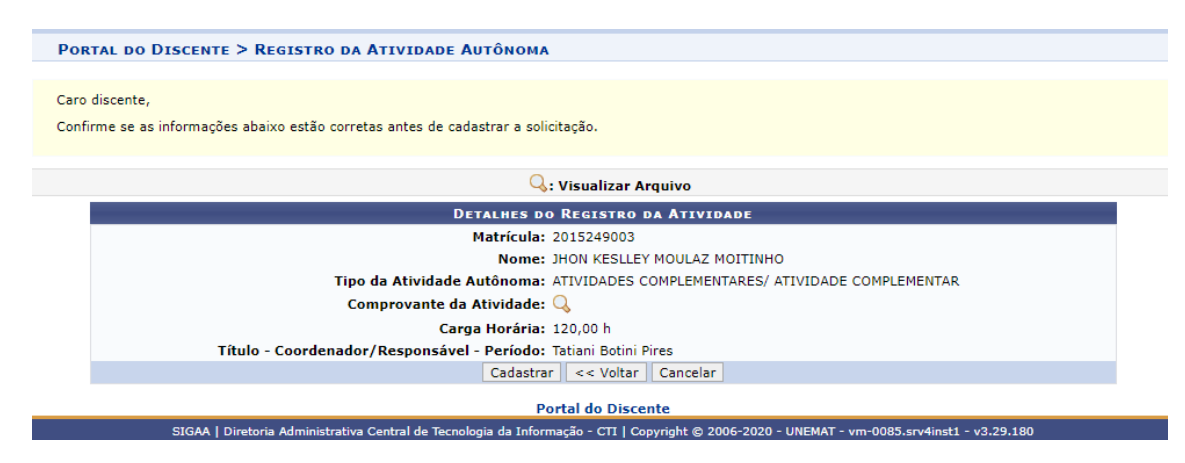

**Figura 23**: Tela de conferência das informações inseridas.

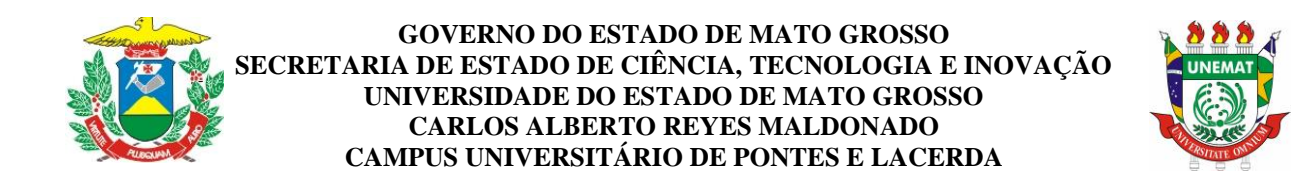

Depois de efetuado o cadastro você recebe uma mensagem de confirmação na parte superior da tela (Figura 24) e o Status do seu registro.

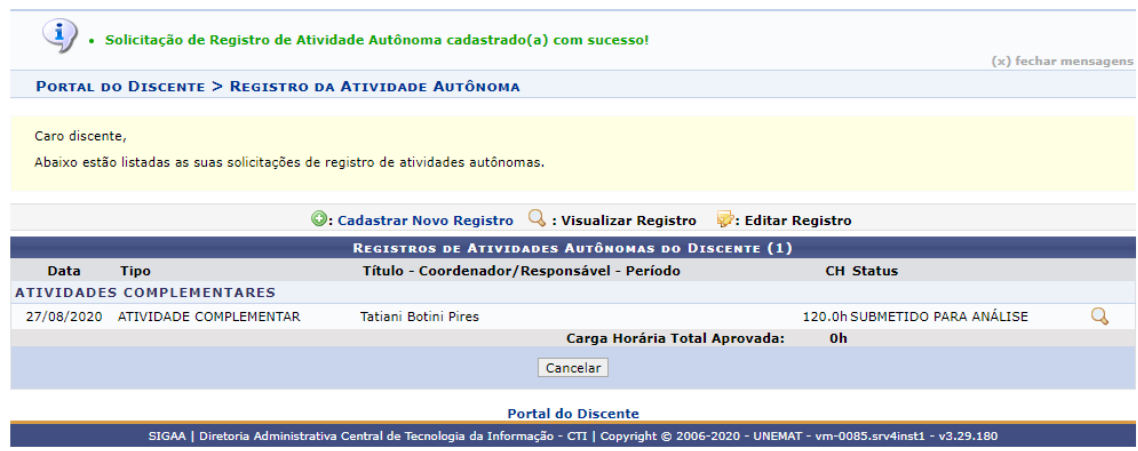

**Figura 24**: Tela com a mensagem da confirmação do registro da atividade autônoma e seu status.

O seu registro segue diretamente para a Coordenação do Curso realizar a avalição dos documentos que você registrou conforme as normas das Atividades Complementares do seu curso de graduação. Após o Coordenador realizar a análise quando você acessar novamente o registro de Atividade Autônoma vai aparecer a tela conforme a Figura 25 e o registro da carga horária quando aceito já vai para o seu histórico acadêmico automaticamente.

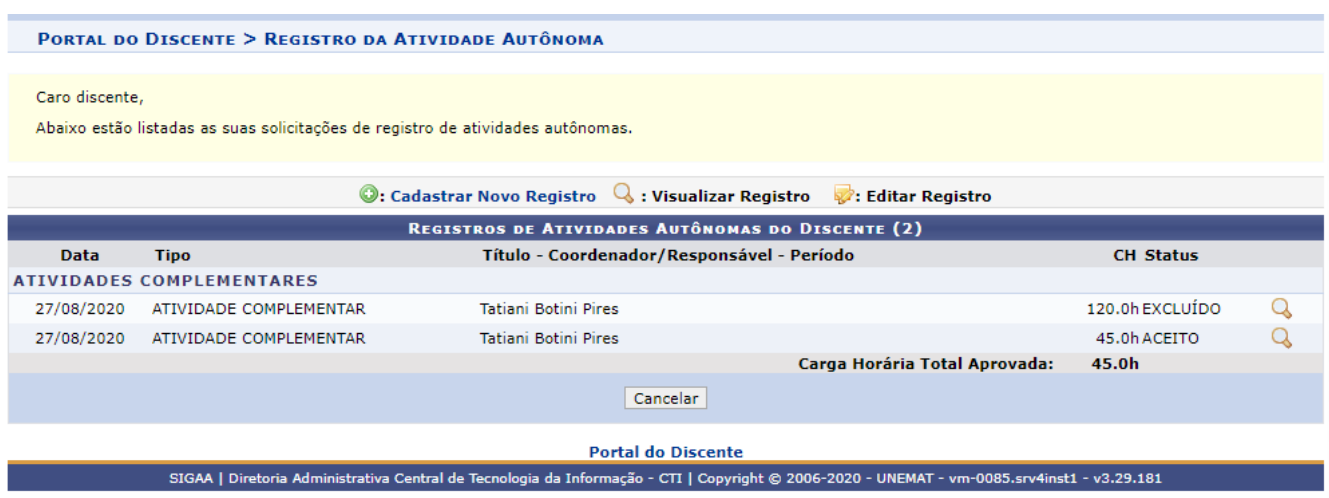

**Figura 25**: Página do Status das atividades complementares registradas.

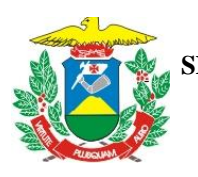

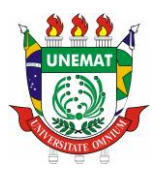

# <span id="page-29-0"></span>**9 – APROVEITAMENTO DE DISCIPLINAS**

É sempre bom emitir o seu histórico acadêmico e conferir se está tudo correto, o SIGAA é um sistema ótimo, mas durante a sua implantação podem ter ocorrido alguns conflitos sim, por isso a conferência do histórico é importante.

Um dos pontos principais de conferência é o aproveitamento de disciplinas, cujo processo de tramitação sofreu algumas pequenas alterações com o SIGAA.

O processo inicial continua conforme rege a normatização acadêmica, quem ingressa via transferência ou requer o aproveitamento de curso anterior deve fazer a solicitação de aproveitamento junto a SAA pelo requerimento próprio no ato da entrega de sua documentação na matrícula. O processo assim que constituído vai para apreciação da Coordenação de Curso que junto com o seu corpo docente avalia a equivalência das disciplinas e a submete à apreciação do Colegiado de Curso, que após a aprovação retorna o processo para a SAA para registro no sistema SIGAA.

Durante o período de ensino remoto foi comum os acadêmicos cursarem disciplinas em outros cursos e Campus, então é importante verificar se a vinculação em seu histórico destes componentes ocorreu conforme você esperava.

Se não ocorreu a vinculação conforme você esperava você deve abrir um chamado e informar o código da disciplina cursada e o código da disciplina equivalente ao seu plano de curso que este chamado será encaminhado para o gestor competente do sistema para avaliação e correção.

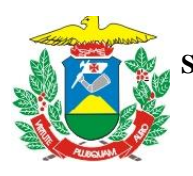

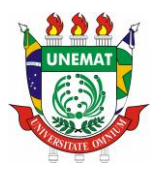

# <span id="page-30-0"></span>**10 – CONTATOS IMPORTANTES**

Caso ainda tenha alguma dúvida pode entrar em contato com:

Supervisão de Apoio Acadêmico do Campus de Pontes e Lacerda pelo e-mail [saa.placerda@unemat.br](mailto:saa.placerda@unemat.br) ou pelo whatsapp no número 06532668114, é só salvar este número em seus contatos.

Coordenação do Curso de Licenciatura em Letras - [pl.letras@unemat.br](mailto:pl.letras@unemat.br)

Coordenação do Curso de Bacharelado em Zootecnia - [pl.zootecnia@unemat.br](mailto:pl.zootecnia@unemat.br)

Coordenação do Curso de Bacharelado em Direito - [direito.pl@unemat.br](mailto:direito.pl@unemat.br)

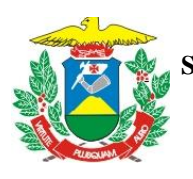

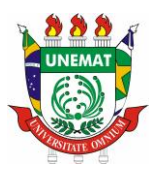

# Autores:

Tatiani Botini Pires (Coordenadora do Curso de Zootecnia) Junio Cesar Martinez (Coordenador do programa FOCCO em Pontes e Lacerda) Sayonara da Silva Rocha (acadêmica e bolsista do programa FOCCO) Greiciane Ezequiel dos Reis (acadêmica do curso de Zootecnia)